# Blackboard

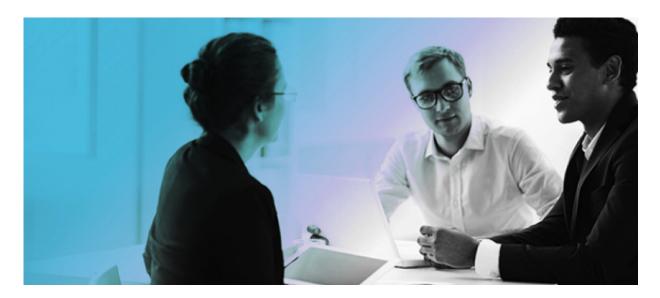

Jones and Bartlett Learning Blackboard Partner Cloud Integration Administrator's Guide

| Worldwide Headquarters                     | International Headquarters            |
|--------------------------------------------|---------------------------------------|
| Blackboard Inc.                            | Blackboard International B.V.         |
| 650 Massachusetts Avenue NW<br>Sixth Floor | Paleisstraat 1-5<br>1012 RB Amsterdam |
| Washington, DC 20001-3796                  | The Netherlands                       |
| +1 800 424 9299 toll free US & Canada      |                                       |
| +1 202 463 4860 telephone                  | +31 20 788 2450 (NL) telephone        |
| +1 202 463 4863 facsimile                  | +31 20 788 2451 (NL) facsimile        |
| www.blackboard.com                         | www.blackboard.com                    |

Copyright © 1997-2015. Blackboard, the Blackboard logo, BbWorld, Blackboard Learn, Blackboard Transact, Blackboard Connect, the Blackboard Outcomes System, Behind the Blackboard, and Connect-ED are trademarks or registered trademarks of Blackboard Inc. or its subsidiaries in the United States and other countries. U.S. Patent Numbers: 6,988,138; 7,493,396; 6,816,878.

Sun™, Java™, JDK™, JDM™, JDBC™, Solaris™, Microsoft®, Windows®, Windows Server®, Windows Vista®, SQL Server®, Internet Explorer®, Oracle®, Red Hat®, Enterprise Linux®, Apple®, Mac OS®, Tiger®, Leopard®, Snow Leopard®, Safari®, Apache Tomcat™, Tomcat™, Mozilla®, Firefox®, JAWS for Windows®, VMware®, Xen™, Wimba Pronto™, Acxiom IdentifyX™, NBC®, Follett™, Macmillan Higher Education, Bedford/St. Martin's, W.H. Freeman, Worth Publishers are trademarks or registered trademarks of their respective owners.

Other product and company names mentioned herein may be the trademarks of their respective owners.

No part of the contents of this manual may be reproduced or transmitted in any form or by any means without the written permission of the publisher, Blackboard I

### Contents

| About Jones and Bartlett Learning and Integration               | 5  |
|-----------------------------------------------------------------|----|
| About Jones and Bartlett Learning                               | 5  |
| About the Jones and Bartlett Learning Navigate 2 Platform       | 5  |
| About the Jones and Bartlett Learning Partner Cloud Integration | 5  |
| About the Partner Cloud                                         | 6  |
| Glossary                                                        | 6  |
| Configuring the Partner Cloud Building Block                    | 7  |
| Making the Partner Cloud Building Block Available               | 14 |
| Removing Access to the Partner Cloud Building Block             | 15 |
| Configuring Jones and Bartlett Learning Integration             | 19 |
| Jones and Bartlett Learning Integration: Instructor Usage       | 24 |
| Student Usage                                                   | 27 |
| Accessing Jones and Bartlett Learning Tools                     | 30 |
| Information Transmission Summary                                | 32 |
| Cookies and Privacy Information                                 | 33 |
| Partner Cloud Support                                           | 34 |

### About Jones and Bartlett Learning and Integration

#### **About Jones and Bartlett Learning**

Jones & Bartlett Learning (JBL), a division of Ascend Learning, is a world-leading provider of instructional, assessment, and learning-performance management solutions for the secondary, post-secondary, and professional markets. JBL develops educational programs and services that improve learning outcomes and enhance student achievement by combining authoritative content written by respected authors with innovative, proven, and engaging technology applications that meet the diverse needs of today's instructors, students, and professionals.

#### About the Jones and Bartlett Learning Navigate 2 Platform

Navigate 2 transforms how students learn and instructors teach by bringing together authoritative and interactive content aligned to course objectives, with student practice activities and assessments, study planning and remediation, and powerful reporting tools that provide access to actionable data.

Now with Navigate 2, technology and content combine to expand the reach of the classroom even further. Whether taught in online, on-ground, or hybrid courses, Navigate 2 offers unbeatable value with mobile-ready course materials (Note – mobile access through Bb is not a part of the current integration), such as a comprehensive and interactive eBook, student practice activities and assessments, a full suite of instructor resources, and learning analytics reporting tools.

#### About the Jones and Bartlett Learning Partner Cloud Integration

Instructors have asked for increased compatibility between Blackboard<sup>™</sup> courses and the Navigate 2.0 platform. To meet this request, JBL and Blackboard have worked together to integrate JBL within the Blackboard Partner Cloud to provide the following features:

- One-time course pairing between a Bb course and Navigate 2.0 course,
- One-time account pairing for students and instructors between systems and SSO upon subsequent visits.
- Instructors can add a link to the related Navigate 2 course home page into any Content Area of their Blackboard Learn course, allowing students direct access to their Navigate 2 course(s).
- Grade synchronization As students complete assignments in the Navigate 2 environment, a final grade will appear in the related Blackboard Learn course's Grade Center and be updated automatically.

### **About the Partner Cloud**

Leveraging the larger Blackboard Cloud infrastructure, the Partner Cloud allows institutions to access stateof-the-art, high quality educational content from multiples vendors within the Blackboard Learn platform through a single Building Block.

The Partner Cloud Building Block offers a single registration and activation process for content partner integrations. With this Building Block, system administrators will have access to the full content inventory available through the Partner Cloud and can efficiently control and manage what commercial content is visible through Blackboard Learn. This new distribution vehicle eliminates the cumbersome process of managing old and new versions of building blocks while also providing customers with access to new features and product improvements more quickly.

In moving to this streamlined technology, Blackboard will continue to incorporate best practices and deploy consistent and native Blackboard Learn workflows for all partner integrations, including:

- Single sign-on provides instructors and students with the convenience of one login for all course resources.
- Automated gradebook refresh ensures all assignment grades appear in the Blackboard Grade Center, saving instructors' time.
- Compliance with student data privacy laws, such as the Family Educational Rights and Privacy Act (FERPA), ensures sensitive student information remains protected and secure.

#### Glossary

The following table summarizes some important concepts used in this document:

| Term                  | Description                                                                                                    |
|-----------------------|----------------------------------------------------------------------------------------------------|
| Content area          | A content area is a content structure within a Course that is often linked to from the Course menu and organizes course folders, items, and other materials into logical groupings. |
| Building Block        | A Building Block is an application module that extends the functionality of the Blackboard Learn platform.                                                                          |
| System Admin<br>Panel | This is the tab visible only to system administrators that contains a collection of links to tools targeted to the administration of the Blackboard Learn platform.                 |
| Step                  | A logical grouping of fields, instructions, and other elements within a data collection form in the Blackboard Learn platform.                                                      |

## **Configuring the Partner Cloud Building Block**

This Building Block is bundled with Blackboard Learn, Release 9.1 SP13 and above but must be downloaded and installed on Blackboard Learn, Release 9.1 SP10 through SP12.

After confirming the Partner Cloud Building Block is made available, you will be able to configure the Partner Cloud Building Block and make the Partner Cloud Tools available to allow proper usage by instructors and students.

If the Partner Cloud Building Block is already installed and configured, the system administrator may proceed with the partner specific configuration.

#### **Technical Considerations**

- The Partner Cloud Building Block requires Cloud Services, which is available with Blackboard Learn SP10 and above. The Cloud Connection must be enabled. Other Cloud features, such as Profiles, are optional.
- The latest patches must be installed for the Partner Cloud Building Block to function properly.
- The Blackboard Learn environment must be reachable by the external Cloud Services, through any firewall or security software. This includes any test or development environments that will need access to the Cloud.
- Help on Blackboard Cloud configuration and testing is available: <u>https://help.blackboard.com/en-us/Learn/9.1\_2014\_04/Administrator/060\_Application\_Management\_and\_Support/System\_Management/Cloud\_Management/020\_Cloud\_FAQ</u>

#### Configuring and Registering the Partner Cloud Building Block

Follow these steps to configure and register the Partner Cloud Building Block:

1. From the Administrator Panel, click **Building Blocks**.

| Building Blocks  |  |
|------------------|--|
| Data Integration |  |
| Authentication   |  |
| Building Blocks  |  |
| Web Services     |  |

2. Click Installed Tools.

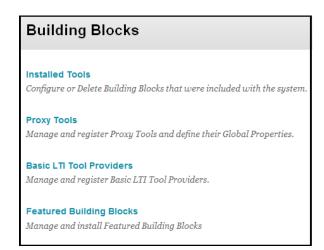

3. Locate the Partner Cloud Building Block. Installed Building Blocks are in alphabetical order.

| Installed Tools        |                 |               |              |                                   |
|------------------------|-----------------|---------------|--------------|-----------------------------------|
| Upload Building Blocks | Global Settings |               |              | Find and Download Building Blocks |
| Availability 😵 Uninst  | all             |               |              | < Page 41 of 61 > >               |
| 🔄 Name 🛆               | Vendor          | Version       | Availability | Update Status                     |
| Partner Cloud          | Blackboard Inc. | 1.0.911100398 | Available    | No Info Available                 |

4. Highlight the Building Block and select **Set Unavailable** from the contextual menu.

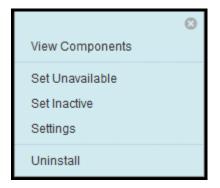

NOTE: Setting the **Availability** to **Unavailable** will trigger the approval of the Building Block just as setting it to **Available**. Setting the **Availability** to **Unavailable** allows the Building Block settings to be fully configured ahead of making it available for instructor and student usage.

5. When presented with the **Make Building Block Available** page, on which a summary of the permissions and access granted to the Building Block is listed, select **Approve** to activate the Building Block.

|                                                                                                    |                      | ans that y    |           |                       | g Block to have privileges on this system: Partner Cloud<br>write to their local filesystem, and read specific filesystem components required to function properly,                                                            |
|----------------------------------------------------------------------------------------------------|----------------------|---------------|-----------|-----------------------|----------------------------------------------------------------------------------------------------|
|                                                                                                    |                      |               |           |                       | Cancel Approve                                                                                                    |
| 1. Privileges                                                                                                    |                      |               |           |                       |                                                                                                    |
|                                                                                                    |                      |               | 8         |                       |                                                                                                    |
| This Building Block requires the privi                                                                                                    | lieges liste         | d below to ;  | perform ; | properly.             |                                                                                                    |
| Implied Blackboard Data Privile                                                                                                    | 0.0.5                |               |           |                       |                                                                                                    |
|                                                                                                    |                      |               |           |                       |                                                                                                    |
| and the second second sec | Sector Sector        | s in the Blac | Shoard da | tabase bet            | stread implicitly by the plugin transmork                                                                                                    |
| These are privileges for loading and stor<br>Name                                                                                                    | Sector Sector        | s in the Blac |           | tabase, ber<br>Remove | stowed implicitly by the plugin tramework<br>Comments                                                                                                    |
| These are privileges for loading and sto                                                                                                    | ring objects         |               |           |                       |                                                                                                    |
| These are privileges for loading and stor<br>Name                                                                                                    | ring object:<br>Read |               |           |                       | Comments                                                                                                    |
| These are privileges for loading and stor<br>Name<br>Announcements                                                                                                    | ring object:<br>Read |               |           |                       | Comments                                                                                                    |
| These are privileges for loading and stor<br>Name<br>Announcements<br>Calendar Entries                                                                                                    | Read                 | Create        | Edit      | Remové                | Comments Includes course, organization, and institution Announcements.                                                                                                    |
| These are privileges for loading and stor<br>Name<br>Announcements<br>Calendar Entries<br>Course Contents                                                                                                    | ning objects<br>Read | Create        | Edit      | Remové                | Comments Includes course, organization, and institution Announcements.                                                                                                    |
| These are privileges for loading and stor<br>Name<br>Announcements<br>Calendar Entries<br>Course Contents<br>Content Links                                                                                                    | ring objects<br>Read | Create        | Edit      | Remové                | Comments<br>Includes course, organization, and institution Announcements.<br>Includes items, folders, leasons, course links, web links, and custom content types created by Building Blocks.                                   |
| These are privileges for loading and stor<br>Name<br>Announcements<br>Calendar Entries<br>Course Contents<br>Cortent Links<br>Courses and Organizations                                                                                                    | ring objects<br>Read | Create        | Edit      | Remové                | Comments<br>Includes course, organization, and institution Announcements.<br>Includes items, folders, leasons, course links, web links, and custom content types created by Building Blocks.                                   |
| These are privileges for loading and stor<br>time<br>Announcements<br>Calenda Entries<br>Course Contents<br>Content Links<br>Courses and Organizations<br>Enroitments and Staff Assignments                                                                                                    | ring objects<br>Read | Create        | Edit      | Remové                | Comments Includes course, organization, and institution Announcements. Includes items, folders, leasons, course links, web links, and custom content types created by Building Blocks. Includes both courses and organizations |
| These are privileges for loading and stor<br>Name<br>Announcements<br>Calendar Entries<br>Course Contents<br>Content Links<br>Courses and Organizations<br>Enrollments and Staff Assignments<br>Grads Center Outcomes                                                                                                    | Read                 | Create        | Edit      | Remové                | Comments Includes course, organization, and institution Announcements. Includes items, folders, leasons, course links, web links, and custom content types created by Building Blocks. Includes both courses and organizations |

6. Highlight the **Partner Cloud Building Block**. Select **Settings** from the contextual menu. This will direct you to the configuration page.

| 0               |
|-----------------|
| View Components |
| Set Unavailable |
| Set Inactive    |
| Settings        |
| Uninstall       |

Alternatively, the Partner Cloud Building Block settings can be accessed directly from the Administrator Panel through the **Cloud Management** module and the **Partner Cloud Settings** option.

| Cloud Management         |
|--------------------------|
| Software Updates         |
| Cloud Connector          |
| Cloud Profiles and Tools |
| Cloud Settings           |
| Reported Items           |
| Social Settings          |
| Private Spaces           |
| Partner Cloud Settings   |
|                          |

- 7. For details on the **Configure and Activate Partners Available through the Partner Cloud** section, please see below for *Configuring Jones and Bartlett Learning Integration*.
- 8. In the Local System Information section:

- a. The Public URL is the institution's Blackboard Learn URL as accessed by systems outside of the institution. The URL value is used for pushed notifications, such as grade notification.
- b. Select the appropriate option for the Show User Acknowledgement Message option. This option designates if users will be required to acknowledge that they are leaving the Blackboard Learn system and that the action will direct their browser to an external site. If the option Yes is selected, the Message Text will be required in order to complete the Partner Cloud configuration. This message will be displayed to users prior to redirecting their browsers.
- c. The **Open Partner Links in New Window** provides the option to open partner content in a new browser window or in the existing Blackboard Learn window. Each partner configuration will have the option to **Default from the Building Block** to use the value already selected from the Partner Cloud Building Block. Some partners will choose to have content launch in a new window always, or in the same window always.
- d. The **Show Unassociated Partners to Learners** is a system option that allows partners that are not yet associated with a course to be displayed to Learner or Learn/Guest Learner roles. The default setting is **No** which limits the list to only partners that Instructors have specifically mapped to the course.

| 4. | Local System Information                  | n                                                                                                    |
|----|-------------------------------------------|----------------------------------------------------------------------------------------------------|
|    | Public URL                                | https://csub2integrationqa5.blackboard.com<br>The URL users use to access Bb Learn. Tool providers use this URL to send notifications to this Bb Learn instance.                                                                                                    |
|    | Installation Type                         | Test<br>Indicate the type of this installation.                                                                                                    |
|    | Show User Acknowledgment<br>Message       | Yes No<br>Determine if a user acknowledgment should appear when accessing partner applications to alert the user that they are navigating<br>away from Blackboard to an external site. Each user will have the ability to suppress these notification for future access to the partner<br>application. |
|    | Message Text                              | *                                                                                                    |
|    |                                           | This field has a maximum character limit of 255. Anything over 255 characters will be truncated.                                                                                                    |
|    | Open Partner Links in New<br>Window       | Yes      No     Select whether or not to open partner links in a new window.                                                                                                    |
|    | Show Unassociated Partners to<br>Learners | Yes      No     Select whether or not to display partners that are not associated to users with roles mapped to Learner or Learner/GuestLearner.                                                                                                    |

- 9. In the **Privacy Configuration** section, options are set to specify which information should be shared between the Blackboard Learn and partner servers.
  - a. The **Share User Information** option does not appear with a default and will be required in order to complete the **Partner Cloud** configuration.
    - **Always** indicates that user information will be shared. This includes the user first name, last name and email address.
    - **Never** indicates user information will not be shared.

- **User Choice** indicates that each individual user will be prompted to decide how their information should be sent upon their first launch of a partner specific link.
- b. The Share Course Information option designates if the Blackboard course ID and name should be shared with the partner systems.

| 5. | Privacy Configuration    |                                                                                                    |
|----|--------------------------|----------------------------------------------------------------------------------------------------|
|    | Share User Information   | 💮 Always 💮 Never 💿 User Choice                                                                                                    |
|    |                          | Select 'Always' to share user first name, last name, and email address with the Partner Cloud when users access the Partner Cloud<br>service. Select 'Never' if you would never like to share this user information. If 'User Choice' is selected, individual users will be<br>prompted to decide whether their information should be sent with any launch to the Partner Cloud service. |
|    | Share Course Information |                                                                                                    |

- 10. In the **Grade Integration** section, options are set to configure the grade integration between Blackboard Learn and partner systems.
  - a. Under Scheduled Grade Update Frequency, select an update frequency (Never, 30, 60, 90 or 120 minutes) to determine the frequency with which the local Blackboard Learn installation will communicate with the partner servers to fetch grades. The default value is 60 minutes. Optimal interval time may depend on the number of instructors and students and the local server configuration.
  - b. Accept Grade Notifications will allow the local Blackboard Learn system to accept grade notifications from partner systems for quicker update of grades and other information. For grade notifications to work properly, the local Blackboard Learn server must be reachable from the Partner Cloud servers using the public URL on record. The default value is '**No**'.
  - c. **Last Checked** indicates the date, time and local Blackboard Learn application server of the most recent communication with the partner servers.
  - d. **Last Checked** indicates the date and time of the most recent communication with the partner servers.
  - e. **Last Update** indicates the date and time of the most recent communication with the partner servers in which there was user activity shared between the systems and the number of successful and/or failed course updates that occurred. If a communication occurred but there was no data to be updated, this date and time may be older than the Last Checked information.
  - f. **Locked From** will typically appear as **blank**. A lock indicates that the Partner Cloud and Blackboard Learn servers are communicating. If there is a lock, a **Clear** button will appear next to the lock information. Before pressing **Clear**, wait 15 to 20 minutes to determine if the lock is part of the regular update process. The lock information can also be compared with the Last Update time. Clicking the **Clear** button will provide you with the path of the lock on your Blackboard Learn application server. The lock has to be deleted manually.
  - g. **Run Grade Update** will start the synchronization process and re-set the automated update interval countdown. If the synchronization needs to be updated before the next scheduled automatic time, or if the Blackboard Learn administrator believes there is information not being passed between the partner servers and the Blackboard Learn installation, clicking

**Run Now** will force a communication and pass any pending information between the systems.

| 6. | Grade Integration                   |                                                                                                    |
|----|-------------------------------------|----------------------------------------------------------------------------------------------------|
|    | Scheduled Grade Update<br>Frequency | 30 minutes<br>Update interval in minutes.                                                                                                    |
|    | Accept Grade Notifications          | Wes      No     Accept grade notifications from the Partner Cloud for quicker update of grades and other information. This server must be reachable     from the Partner Cloud servers using the public URL. |
|    | Last Checked                        | Thursday, October 10, 2013 11:47:52 AM EDT from centsvcs1.bbconsulting.local<br>Date and time of the last communication with the Partner Cloud servers.                                                      |
|    | Last Updated                        | Thursday, October 10, 2013 11:47:52 AM EDT (0 courses updated, 0 failed)<br>Date and time of the last update received from the Partner Cloud servers reflecting user activity.                               |
|    | Locked Since                        | -<br>Server currently holding the lock for background updates. The lock may need to be cleared on rare occasions where the server<br>malfunctioned during a background update.                               |
|    | Run Grade Update                    | Run Now<br>Click the button above to run the grade update now.                                                                                                    |

11. In the **Blackboard Course Roles to LIS (Learning Information Services) Context Role Mapping** section, designate how to map the Blackboard Learn course roles to the six LIS Context Roles. Administrator, Learner and Instructor are required. Below indicates the suggested mapping for default course roles.

| Available Blackboard Roles |   | Learner                       |          |
|----------------------------|---|-------------------------------|----------|
|                            | * | > Student                     | -        |
|                            |   | <                             |          |
|                            |   |                               | ~        |
|                            |   | Instructor                    |          |
|                            |   | Instructor     Course Builder | -        |
|                            |   | Grader                        |          |
|                            | - | Teaching Assistant            | -        |
|                            |   | Instructor/PrimaryInstructor  |          |
|                            |   | >                             | ^        |
|                            |   |                               |          |
|                            |   |                               |          |
|                            |   | TeachingAssistant             |          |
|                            |   | <                             | ^        |
|                            |   |                               | -        |
|                            |   | ContentDeveloper              |          |
|                            |   | ><br><                        |          |
|                            |   | <                             |          |
|                            |   |                               | -        |
|                            |   | TeachingAssistant/Grader      |          |
|                            |   |                               | -        |
|                            |   | <                             |          |
|                            |   |                               |          |
|                            |   | Learner/GuestLearner          |          |
|                            |   | Guest                         | <b>•</b> |
|                            |   |                               |          |
|                            |   |                               | Y        |
|                            |   | Administrator                 | _        |
|                            |   | System Administrator          | -        |
|                            |   |                               | _        |

Note: The Partner Cloud Tools are not available to guests or observers.

12. In the **Blackboard Institution Roles to LIS Institution Role Mapping** section, the Building Block can be configured to support the institution roles through a default option or a custom option. Institution roles are used by partner integrations when user activity is outside of the context of a course. **Default Institution Roles Mapping** is the default. If **Custom Institution Roles Mapping** is selected, the mapping options will appear.

NOTE: For the **Default Institution Role Mapping**, all custom roles are mapped to the "Other" role by default.

| 8. Blackboard Institution Roles to LIS In                         | otitution     | Polo Monning                                               |                                                      |
|-------------------------------------------------------------------|---------------|------------------------------------------------------------|------------------------------------------------------|
| b. Blackboard Institution Roles to LIS III                        | sutution      | Role Mapping                                               |                                                      |
| Default Institution Roles mapping                                 |               |                                                            |                                                      |
| Select this option if you would like to use the defau<br>default. | lt Blackboard | l Institution Role to LIS Institution Role mapping. All cu | ustom Institution Roles will be mapped to "Other" by |
| <ul> <li>Custom Institution Roles mapping</li> </ul>              |               |                                                            |                                                      |
| Select this option if you would like to customize the             | Blackboard    | Institution Role to LIS Institution Role mapping.          |                                                      |
|                                                                   |               |                                                            |                                                      |
| Available Blackboard Roles                                        |               | Student                                                    |                                                      |
| Alumni                                                            | * ><br><      |                                                            |                                                      |
| Faculty                                                           | <             |                                                            |                                                      |
| Guest<br>Observer                                                 | E             |                                                            |                                                      |
| Other                                                             |               | Faculty                                                    |                                                      |
| Prospective Student                                               | >             |                                                            |                                                      |
| Role 10<br>Role 11                                                | <             |                                                            |                                                      |
| Role 12                                                           |               |                                                            |                                                      |
| Role 13                                                           |               | Member                                                     |                                                      |
| Role 14                                                           | - >           |                                                            |                                                      |
|                                                                   | · >           |                                                            |                                                      |
|                                                                   |               |                                                            |                                                      |
|                                                                   |               | Learner                                                    |                                                      |
|                                                                   | >             |                                                            |                                                      |

13. In the **Multi-Institution Installation** section the Building Block can be configured to support licensing of partner content by Domains, Institution Hierarchy, or Data Source Key.

These options can be used to enable the partner integration based on the multi-institution set up.

NOTE: If **No** is selected for **Support Multiple Institutions**, the **Identify Institutions by** options will not appear.

| 9. | Multi-Institution Installat   | tion                                                                                                    |
|----|-------------------------------|----------------------------------------------------------------------------------------------------|
|    | Support Multiple Institutions | ● Yes ● No<br>Select whether this installation of Blackboard supports multiple institutions. This information may be used by the partners to license<br>products and content. If this installation does support multiple institutions, select an identifier below to differentiate between<br>institutions. |
|    | Identify Institutions by      | Omains Select this option if the institutions are differentiated based on the courses in different domains set on this installation.                                                                                                    |
|    |                               | Institution Hierarchy<br>Select this option if the institutions are differentiated based on the courses in different institution hierarchies set on this installation.                                                                                                    |
|    |                               | O Data Source Key<br>Select this option if the institutions are differentiated based on the courses in different data source keys set on this installation.                                                                                                    |

 In the Debug Logging Level section, designate debug settings to be used when troubleshooting an issue with support assistance. During initial configuration, the suggested and default value is Not Enabled.

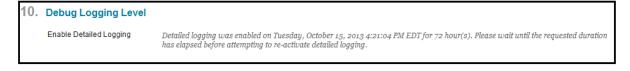

Upon submission, the registration process will occur and the **Registration Status** will be updated to indicate either a successful or failed registration.

#### Making the Partner Cloud Building Block Available

Once configuration is complete, you are ready to make the Building Block available for instructor and student access.

These are the steps to make the Partner Cloud Building Block available:

1. From the Administrator Panel, click **Building Blocks**.

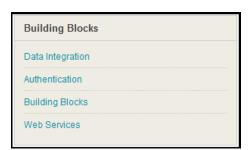

2. Click Installed Tools.

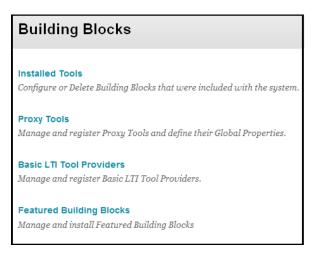

- 3. Locate the Partner Cloud Building Block. Installed Building Blocks are in alphabetical order.
- 4. Highlight the Building Block and select **Set Available** from the contextual menu.

| 8               |
|-----------------|
| View Components |
| Set Available   |
| Set Inactive    |
| Settings        |
| Uninstall       |

#### **Removing Access to the Partner Cloud Building Block**

To remove access to the **Partner Cloud**, change the **Availability** setting to **Inactive** on the **Building Blocks** page. This will remove all Partner Cloud features from Blackboard Learn. Links to partner content and features deployed inside courses will remain visible, *but will not function*.

**Note**: Setting the **Availability** to **Unavailable** is not recommended, as it will allow links inside courses to remain live, but will not guarantee synchronization between Blackboard Learn and partners, which may be disruptive to instructors and students

These are the steps to make the Partner Cloud Building Block inactive:

1. From the Administrator Panel, click **Building Blocks**.

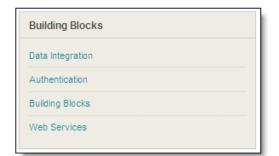

2. Click Installed Tools.

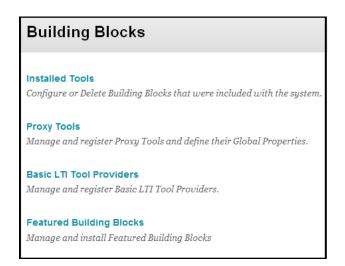

3. Locate the Partner Cloud Building Block. Installed Building Blocks are in alphabetical order.

| Installed Tools        |                 |               |              |                                                                                                    |
|------------------------|-----------------|---------------|--------------|----------------------------------------------------------------------------------------------------|
| Upload Building Blocks | Global Settings |               |              | Find and Download Building Blocks                                                                                                    |
| Availability 😸 Uni     | nstall          |               |              | A Page 41 of 61     A     A |
| 📄 Name 🛆               | Vendor          | Version       | Availability | Update Status                                                                                                    |
| Partner Cloud          | Blackboard Inc. | 1.0.911100398 | Available    | No Info Available                                                                                                    |

4. Highlight the Building Block and select **Set Inactive** in the contextual menu.

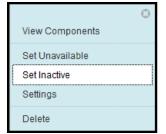

#### **Enabling Partner Cloud Tools**

When the Building Block is set to **Available**, the Partner Tools are not automatically made available.

These are the steps to make the Partner Tools available:

1. From the Administrator Panel, click **Tools** within the **Tools and Utilities** module.

| Tools and Utilities  |
|----------------------|
| Messages             |
| Goals                |
| Announcements        |
| Calendar             |
| Email                |
| Spell Check          |
| Text Editor          |
| Language Packs       |
| System Reporting     |
| System Configuration |
| Logs                 |
| Tools                |
| Chalk Titles         |

2. Select the All Tools option under Filter By:

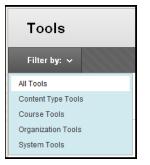

- 3. Locate the **Partner Cloud** Tools:
  - a. For SP10 and 11:

| Partner Cloud       |                   |               |            |            |  |
|---------------------|-------------------|---------------|------------|------------|--|
| Partner Cloud Tools | Course Tool       | Default On 👻  | $^{\circ}$ | $^{\circ}$ |  |
| Partner Cloud Tools | Organization Tool | Default Off 👻 | $\otimes$  | $\otimes$  |  |
| Commercial Content  | Content Type      | Default On 👻  | $^{\circ}$ | $\otimes$  |  |

Select the **Availability Default** dropdown. Select the appropriate value to make the **Partner Cloud Tools** available.

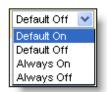

- **Default On** designates that for newly created courses or organizations the tool will be enabled by default. Within a course or organization, the tool is configurable by the instructor.
- **Default Off** designates that for newly created courses or organizations the tool will not be enabled by default. Within a course or organization, the tool is configurable by the instructor.
- **Always On** designates that the tool will always be enabled within a course or organization. It is not configurable by the instructor.
- **Always Off** designates that the tool will never be enabled within a course or organization. It is not configurable by the instructor.
- b. For SP12 and above:

| Partner Cloud      | ТооІ Туре         | Availability | Scope of Change | Available to<br>Guests | Available to<br>Observers |
|--------------------|-------------------|--------------|-----------------|------------------------|---------------------------|
| Commercial Content | Content Type      | ON C         |                 | ∞ <u>%</u>             | ⊗ 👤                       |
|                    | Course Tool       | • ON         |                 | ∞ 🤐                    | ⊗ <b>⊈</b>                |
|                    | Organization Tool | * OFF        |                 | ⊗ <u>JR</u>            | ⊗ 👤                       |

Select the **Availability** as ON or OFF by clicking on the ON/OFF value. Once your option is selected the **Scope of Change** can be set.

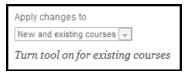

Note: The Partner Cloud Tools are not available to guests or observers.

4. Click Submit.

### **Configuring Jones and Bartlett Learning Integration**

These are the steps to configure the Jones and Bartlett Learning Integration:

1. Navigate to the Administrator Panel. Locate the **Cloud Management** module and click **Partner Cloud Settings.** 

| Cloud Management         |  |
|--------------------------|--|
| Software Updates         |  |
| Cloud Connector          |  |
| Cloud Profiles and Tools |  |
| Cloud Settings           |  |
| Reported Items           |  |
| Social Settings          |  |
| Private Spaces           |  |
| Partner Cloud Settings   |  |
|                          |  |

- 2. Navigate to the **"Configure and Activate Partners Available through the Partner Cloud"** section and locate Jones and Bartlett Learning. Select **Settings** from the contextual menu.
  - 2. Configure and Activate Partners Available Through the Partner Cloud

Configure and activate partners that are available through the Partner Cloud. Configure the partner settings and make the partner available for instructors and students to use.

| P | Content and Tools $\ensuremath{\otimes}$ |                            |        |                      |
|---|------------------------------------------|----------------------------|--------|----------------------|
| 0 | Partner                                  | Description                | Status | Content<br>and Tools |
|   | Jones and Bartlett                       | An Ascend Learning Company | 🗸 ок   | Available            |

3. The **Configure Jones and Bartlett Learning** page will open.

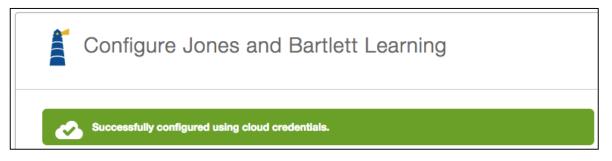

- 4. Locate the **"Configure Jones and Bartlett Learning Specific Settings"** section. This is where options are set to specify which information should be shared between the Blackboard Learn and Jones and Bartlett Learning.
- 5. The **"Do you want Jones and Bartlett Learning links to open in a new window?"** option determines if the Blended Schools content will open in the Blackboard Learn window.

• **Yes** is the only option and indicates that the launches to Jones and Bartlett Learning from the Blackboard Learn environment will open in a new window or tab. The "just-in-time" grade refresh will not if this option is chosen.

**NOTE:** Jones and Bartlett Learning requires the application open in a new window; hence this option will be set to 'Yes'.

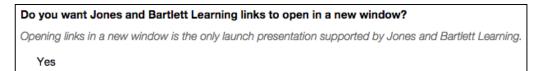

- 6. The **"Do you want to share user information with Jones and Bartlett Learning?"** option specifies how information should be shared between the Blackboard Learn and Jones and Bartlett Learning servers.
  - **Yes** indicates that user information will be shared with Jones and Bartlett Learning. This includes the user first name, last name and email address.
  - No indicates user information will not be shared for with Jones and Bartlett Learning.

**NOTE:** Jones and Bartlett Learning recommends the user information to always be shared to create courses with the correct information and name in the Jones and Bartlett Learning application.

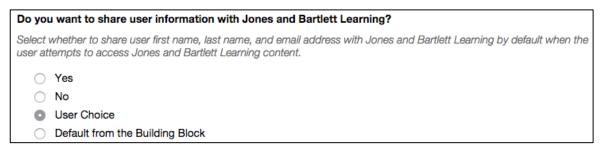

7. The **"Do you want to share course information with Jones and Bartlett Learning?"** option specifies how information should be shared between the Blackboard Learn and Jones and Bartlett Learning servers.

**NOTE:** Jones and Bartlett Learning recommends the course information to always be shared to create courses with the correct information and name in the Jones and Bartlett Learning application.

| o you want to share course information with Jones and Bartlett Learning?                                                                                                    |  |  |  |
|----------------------------------------------------------------------------------------------------|--|--|--|
| elect whether to share course names and identifiers with Jones and Bartlett Learning by default when the user attempts to<br>ccess Jones and Bartlett Learning content from within a course. |  |  |  |
| ⊖ Yes                                                                                                    |  |  |  |
| ○ No                                                                                                    |  |  |  |
| Default from the Building Block                                                                                                    |  |  |  |

8. The **"Do you want to share extended user and course information with Jones and Bartlett Learning?"** option allows extending any existing Learn SIS Integration metadata to Jones and Bartlett Learning. This provides the Jones and Bartlett Learning with all of the additional course and user information.

**NOTE**: Jones and Bartlett Learning does not require the institution to share extended user and course information; hence this option will automatically be set to 'No'.

Do you want to share extended user, course, and course membership information with Jones and Bartlett Learning?

Extended user, course, and course membership information options cannot be turned on for Jones and Bartlett Learning as they do not require this information.

No

- 9. The **"Do you want to accept grades notifications from Jones and Bartlett Learning?"** option specifies whether to accept scores for the Blackboard Learn Grade Center.
  - **Yes** indicates that grades from Jones and Bartlett Learning will be accepted and added in the Blackboard course Grade Center.
  - **No** indicates that grades from Jones and Bartlett Learning will not be accepted and will not be added in the Blackboard course Grade Center.

**NOTE:** Jones and Bartlett Learning recommends that grade notifications be accepted to ensure instructors can benefit from the grade synchronization which is a part of the integration.

| Do you want to accept grade notifications from Jones and Bart | lett Learning? |
|---------------------------------------------------------------|----------------|
| O Yes                                                         |                |
| ○ No                                                          |                |

10. The **"Do you want to enable Jones and Bartlett Learning for specific institutions on this Blackboard Installation?"** option allows extending any multi-institution configuration which will allow only a subset of applicable courses to access the partner integration.

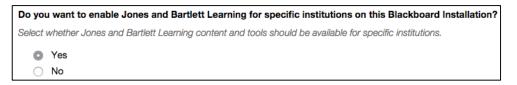

- If **No** is selected, the Jones and Bartlett Learning integration will be available to all institutions on the Blackboard Installation.
- If **Yes** is selected, an ID must be provided for each institution for which the Jones and Bartlett Learning tools will be available is required. If the Blackboard Installation supports multiple institutions, enter each ID in comma delimited format.

11. The **"Do you need to add custom parameters for Jones and Bartlett Learning?"** Option allows configuration for additional details to be passed to Jones and Bartlett Learning. Additional parameters are not currently required in configuring this partner.

| Do you need to add custom parameters for Jones and Bartlett Learning?                                                                                                    |      |  |  |
|----------------------------------------------------------------------------------------------------|------|--|--|
| Add any custom parameters required for the Jones and Bartlett Learning integration. Parameters must be entered in tl<br>Telds below. The parameter names should be lowercase letters, numbers, and underscores. Any uppercase letters wi<br>In ower-cased, and any non letter/number will be changed to an underscore. Also specify whether the parameter is edite<br>The instructors/course designers and whether it is a required field for them. Click the "Add Parameter" button to add<br>additional parameters for this integration. | l be |  |  |
| Add Parameter                                                                                                    |      |  |  |

- 12. Click **Submit** to save all changes.
- 13. Upon submission, the registration process will occur and the **Configuration Status** will be updated to indicate either a successful or failed configuration.

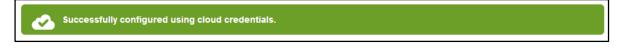

14. Upon a successful configuration, the Jones and Bartlett Learning Integration can be made available to the instructor by returning to **Configure Partner Cloud** page.

Navigate to the **"Configure and Activate Partners Available through the Partner Cloud"** section and locate Jones and Bartlett Learning. Select **Make Available** from the contextual menu.

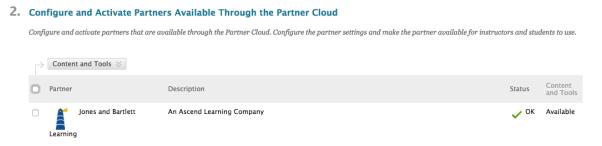

#### **Removing Access to Jones and Bartlett Learning**

1. From the Administrator Panel, locate the **Cloud Management** module and select the **Partner Cloud Settings** option

| Cloud Management         |
|--------------------------|
| Software Updates         |
| Cloud Connector          |
| Cloud Profiles and Tools |
| Cloud Settings           |
| Reported Items           |
| Social Settings          |
| Private Spaces           |
| Partner Cloud Settings   |
|                          |

- 2. Locate the **Configure and Activate Partners** section and the Jones and Bartlett Learning option. Select the down arrow and **Set Unavailable**. This will disable the Jones and Bartlett Learning integration.
  - 2. Configure and Activate Partners Available Through the Partner Cloud

Configure and activate partners that are available through the Partner Cloud. Configure the partner settings and make the partner available for instructors and students to use.

|   | Content and Tools $\otimes$ |                            |        |                      |
|---|-----------------------------|----------------------------|--------|----------------------|
| 0 | Partner                     | Description                | Status | Content<br>and Tools |
|   | Jones and Bartlett          | An Ascend Learning Company | 🗸 ок   | Available            |

3. Click Submit.

## Jones and Bartlett Learning Integration:

### **Instructor Usage**

Once the Partner Cloud Building Block is available and partners configured, instructors will have the ability to add Jones and Bartlett Learning content within a course.

- 1. Using the course menu, instructors should navigate to a content area in which they wish to add a partner content item.
- 2. Instructors should select the **Publisher Content** option and click on **Commercial Content**.

Note: With SP13 and above the **Publisher Content** option is renamed to **Partner Content**.

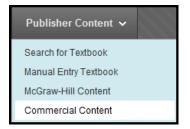

**3.** The **Commercial Content** page will launch allowing the instructor to pick the appropriate partner content.

Associated Partners will display partners already associated to the course.

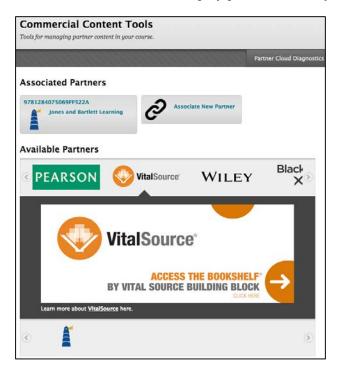

4. After selecting the desired partner, instructors will be prompted in two different ways:

- a. If Blackboard Cloud Profiles are enabled, and the instructor has not yet set up their profile, they will be prompted to complete the setup before continuing. Information on configuring Profiles can be found on the Blackboard Help site: <u>https://help.blackboard.com/en-us/Learn/9.1\_2014\_04/Instructor/030\_Navigation/Profiles</u>
- b. Upon the first launch to the Jones and Bartlett Learning system from the selected Blackboard Learn course, the instructor will be prompted to enter the JBL Navigate Course ID and user information required to pair their course.

\***Important Note:** Instructors must have already obtained their user name and Navigate CourseId from Jones and Bartlett Learning in order to pair their Blackboard course.

| New Users (Students only)                                                                                      | Returning Users                                    |
|----------------------------------------------------------------------------------------------------|----------------------------------------------------|
| JBL Navigate Access Code                                                                                       | JBL Navigate Course ID                             |
| For Student Use Only.                                                                                          | For Instructor Use Only.                           |
| *Email Address                                                                                                 | JBL Navigate Access Code                           |
|                                                                                                    | For Student Use Only.                              |
| *Password                                                                                                    | Email Address                                      |
| *First Name                                                                                                    | Password                                           |
| *Last Name                                                                                                    | Save Forgot Password                               |
| Street Address                                                                                                 | 5                                                  |
| the second second second second second second second second second second second second second second second s | الأحو محصفين بمراقفين بمجمع بالتكافين مسقفي ببريجة |

5. After the registration process is complete users receive a notification that their course has been paired. Users should then click the 'Return to LMS' button.

| Return to MS          |                                                |                                                                                                | \$ |
|-----------------------|------------------------------------------------|------------------------------------------------------------------------------------------------|----|
| Successfully lin      | ked Ascend Course Navigate 2 Advantage Access  | for Emergency Care and Transportation of the Sick and Injured, Enhanced Tenth Edition          | ł  |
|                       | Navigate Course List                           |                                                                                                | -  |
|                       |                                                |                                                                                                | 1  |
|                       | COURSES                                        | COURSE ID                                                                                      | ſ  |
| and the second second | and a state of the second second second second | والمستحين والمستعلقا المروري فالمحمدين فالتجرب المتحصين فالمحجر والمحمد المحجر والمعاطين والمح | \$ |

6. After clicking "Return to LMS" the user will be prompted to select the location to which the content link should be deployed.

| lo | nes and Bart               | tlett Learning                                                    |                   |                     |                      |
|----|----------------------------|-------------------------------------------------------------------|-------------------|---------------------|----------------------|
|    | rse Tools Coming soon .    | -                                                                 |                   |                     |                      |
|    | St 10013 conting see       |                                                                   |                   |                     |                      |
|    |                            |                                                                   |                   |                     |                      |
| *  | Indicates a required field | ld.                                                               |                   |                     | Cancel Submit        |
|    |                            |                                                                   |                   |                     |                      |
| 1. | Location                   |                                                                   |                   |                     |                      |
|    |                            |                                                                   |                   |                     |                      |
|    | 🜟 Destination Folder       | /Content                                                          | Browse            |                     |                      |
|    |                            |                                                                   |                   |                     |                      |
| 2. | Link Information           |                                                                   |                   |                     |                      |
|    | Link mornance.             |                                                                   |                   |                     |                      |
|    | Title                      | Description                                                       |                   | Category            | Points Possible      |
|    | Jones and Bartlett Lea     | rning Jones and Bartlett                                          | Learning          | item category       | 100.0                |
|    |                            |                                                                   | Displaying 1      | to 1 of 1 items     | Show All Edit Paging |
|    |                            |                                                                   |                   |                     |                      |
| 3. | Category                   |                                                                   |                   |                     |                      |
|    | Categories only apply t    | o gradable items and will be ignor                                | ed for any non-gr | adable items.       |                      |
|    | * Category                 | Use categories defined in the                                     | Jones and Bartle  | tt Learning applica | tion                 |
|    |                            | NOTE: Selecting this option will cr<br>they do not already exist. |                   |                     |                      |
|    |                            | Existing category Assignment                                      | it 🗘              |                     |                      |
|    |                            |                                                                   |                   |                     |                      |
|    |                            |                                                                   |                   |                     |                      |
| 4. | Submit                     |                                                                   |                   |                     |                      |
|    | Click Submit to proceed    | . Click Cancel to quit.                                           |                   |                     |                      |
|    |                            |                                                                   |                   |                     | Cancel Submit        |

7. After selecting the location and submitting users can access the content via the content link they just deployed.

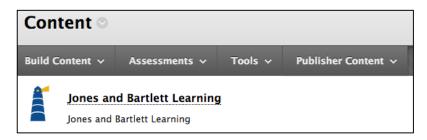

8. Subsequent visits to the partner content will take the instructor directly to the partner course in a new window. To return to the Blackboard course simple close this window.

|                                                                                     |      | Turn editing on   Tech Support   My Account |
|-------------------------------------------------------------------------------------|------|---------------------------------------------|
| Advantage Access for Emergency Care a<br>of the Sick and Injured, Tenth Edition cop |      | Help Reports and Grades                     |
| Course Announcement                                                                 | 0    | Learning Tools<br>PATHWAY                   |
| Assignments & Activities                                                            | = == | Teaching Tools<br>PATHWAY                   |
| <ul> <li>FEBRUARY 2015</li> <li>S M T W T F</li> </ul>                              | 5    | Lessons<br>PATHWAY                          |

### **Student Usage**

Once Jones and Bartlett Learning content has been deployed within a course student will have the ability to access it.

1. Using the course menu, students should navigate to a content area in which the partner content has been deployed.

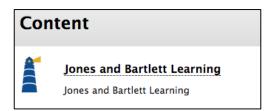

2. Upon the first launch to the Jones and Bartlett Learning system from the selected Blackboard Learn course, the student will be prompted to enter the JBL Navigate Access Code and user information required to pair their course.

\***Important Note:** Students must have already obtained their Navigate Access Code from Jones and Bartlett Learning in order to pair their Blackboard user.

| New Users (Students only) | Returning Users          |
|---------------------------|--------------------------|
| JBL Navigate Access Code  | JBL Navigate Course ID   |
| For Student Use Only.     | For Instructor Use Only. |
| *Email Address            | JBL Navigate Access Code |
|                           | For Student Use Only.    |
| *Password                 | Email Address            |
| *First Name               | Password                 |
| *Last Name                | Same Earnet Parameter    |
| Street Address            | Save Forgot Password     |

3. After completing the new or returning user form students should click save. After pairing successfully they should click return to LMS to return to their Blackboard Course.

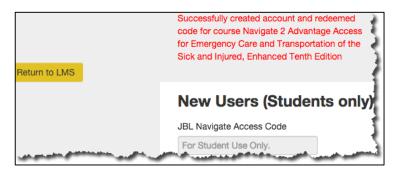

4. Subsequent visits to the partner content will take the student directly to the partner course in a new window. To return to the Blackboard course simple close this window.

|       |        | cess for<br>I Injured |        |       |      | d Transportatior<br>2 |                                    |                                            | Help                    | Reports and G |
|-------|--------|-----------------------|--------|-------|------|-----------------------|------------------------------------|--------------------------------------------|-------------------------|---------------|
| Cour  | se Ar  | noun                  | ceme   | ent   |      | 0                     |                                    | Learning Tools<br>PATHWAY                  |                         |               |
| here  | are no | Annoi                 | uncem  | ents  |      |                       |                                    |                                            |                         |               |
| Assig | ınme   | nts &                 | Activi | ities |      |                       |                                    |                                            |                         |               |
| ۲     |        | FEBR                  | UARY   | 2015  | ;    | •                     |                                    | Lessons                                    |                         |               |
| s     | м      | Т                     | w      | Т     | F    | S                     |                                    | PATHWAY                                    |                         |               |
| 1     | 2      | 3                     | 4      | 5     | 6    | 7                     |                                    |                                            |                         |               |
| 8     | 9      | 10                    | 11     | 12    | 13   | 14                    | Follow this pathway to access your | course materials by weeks, chapters        | , or topics.            |               |
| 15    | 16     | 17                    | 18     | 19    | 20   | 21                    |                                    |                                            |                         |               |
| 22    | 23     | 24                    | 25     | 26    | 27   | 28                    |                                    |                                            |                         |               |
|       |        |                       |        |       |      | more                  | Chapter 1 EMS Systems              | Chapter 2 Workforce<br>Safety and Wellness | Chapter 3<br>Legal, and |               |
| 1 of  |        | Grad                  | led As | signm | ents |                       |                                    |                                            | Issues                  |               |

5. Students can access help and support materials for the partner content by clicking "Tools" in the course menu and selecting "Commercial Content Tools."

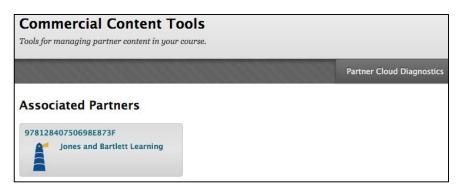

6. After selecting the associated partner students should see the available support tools:

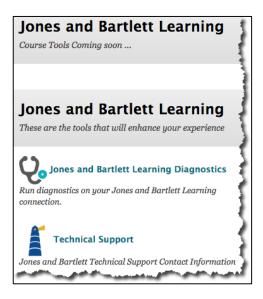

### **Accessing Jones and Bartlett Learning Tools**

When the Partner Cloud Building Block is available and the Jones and Bartlett Learning Integration configured, instructors have the ability to access the Jones and Bartlett Learning tools within a course.

These are the steps to access Jones and Bartlett Learning Tools:

- 1. Navigate to the Blackboard Course in which Jones and Bartlett Learning content has been added.
- 2. Navigate to the menu that runs vertically on the left side of the course. Click **Tools**.
- 3. Select **Commercial Content Tools**. Tools are listed alphabetically.

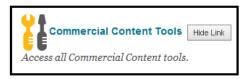

4. Navigate to the **Associated Partners** section and click the **Jones and Bartlett Learning** option.

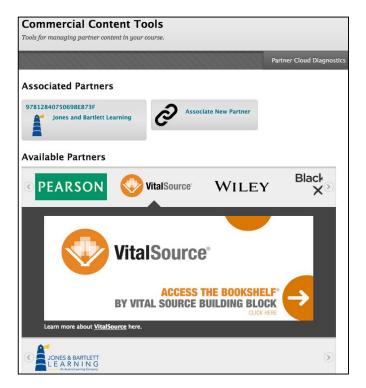

5. Jones and Bartlett Learning tools are displayed:

| Jones and Bartlett Learning                                                                                             | ŧ |
|----------------------------------------------------------------------------------------------------|---|
| Course Tools Coming soon                                                                                                | ł |
|                                                                                                    | Ì |
| Jones and Bartlett Learning<br>These are the tools that will enhance your experience                                    |   |
| <b>Qo</b> Jones and Bartlett Learning Diagnostics<br>Run diagnostics on your Jones and Bartlett Learning<br>connection. |   |
| <b>Technical Support</b><br>Jones and Bartlett Technical Support Contact Information                                    |   |

## **Information Transmission Summary**

The following table provides a summary of the information transmitted between your school's Blackboard Learn environment and the Jones and Bartlett Learning systems:

| Category         | Sent to Jones and Bartlett<br>Learning                                                                                                    | Received from Jones and<br>Bartlett Learning                                                                                                    |
|------------------|----------------------------------------------------------------------------------------------------|----------------------------------------------------------------------------------------------------|
| User Information | Bb profile ID<br>User IMS context role<br><b>Optional:</b> First name, last name,<br>and email address to enhance the<br>user experience. These are not<br>sent by default. The user or the<br>institution's system administrator<br>must choose to send this<br>information. This information is<br>sent when a user clicks on links to | Account ID of the associated<br>Jones and Bartlett Learning<br>account<br>This information is always<br>transmitted to Blackboard<br>secured with OAuth and is only<br>available to the student himself<br>and the course instructor.<br>Whether this information is |
|                  | link was placed, when possible.<br>Please note that not all Jones and<br>Bartlett Learning sites support<br>SSL throughout; the browsing<br>experience may drop to plain<br>HTTP at some points while<br>visiting Jones and Bartlett<br>Learning.                                                                                        |                                                                                                    |

| Encrypted version of the context<br>id (external course key). Jones<br>and Bartlett Learning does not<br>have the ability to decrypt these<br>identifiers.<br><b>Optional:</b> Course ID and course<br>name to enhance the student<br>experience is also sent to Jones<br>and Bartlett Learning.<br>This information is sent when a<br>user clicks on links to Jones and<br>Bartlett Learning. The SSL status<br>of these links matches exactly that<br>of the page where the link was | Section ID and section status of<br>the associated Jones and Bartlett<br>Learning section<br>This information is always<br>transmitted to Blackboard<br>secured with OAuth and is only<br>available to students and<br>instructors enrolled in the course.<br>Whether this information is<br>presented over SSL is dictated by<br>the local configuration of<br>Blackboard Learn.       |
|----------------------------------------------------------------------------------------------------|----------------------------------------------------------------------------------------------------|
| placed.<br>None                                                                                                    | Jones and Bartlett Learning user<br>ID, course ID, user name, course<br>name and IMS context role<br>This information is always<br>transmitted to Blackboard<br>secured with OAuth and is only<br>available to the student himself<br>and the course instructor.<br>Whether this information is<br>presented over SSL is dictated by<br>the local configuration of<br>Blackboard Learn. |

### **Cookies and Privacy Information**

For more information about Blackboard Learn, visit the Blackboard Privacy Center at <a href="http://www.blackboard.com/privacy/">http://www.blackboard.com/privacy/</a>

For more information about Jones and Bartlett Learning Privacy Policy, visit <u>http://www.jblearning.com/privacy/</u>

The Jones and Bartlett Learning Integration does not use any additional cookies beyond the ones provided in the links above.

## **Partner Cloud Support**

When entering a Behind the Blackboard ticket for issues found with the integration, it is important to designate the **Issue Topic** as **Building Blocks/Extensions**, the **Functional Area** as **by Partner** and the **Category** as **Partner Cloud** or the specific partner.

| Issue Topic:     | Building Blocks/ Extensions                                |
|------------------|------------------------------------------------------------|
| Functional Area: | by Partner 💌                                               |
| Category:        | Choose a Category                                          |
|                  | Choose a Category                                          |
| Subject:         | Acxiom Identify-X<br>Analytics for Learn                   |
| oubjeeu          | Atlantic Link and SCORM                                    |
|                  | Atomic Learning B2                                         |
|                  | Barnes & Noble NOOKstudy<br>Cengage Learning MindLinks     |
| Description:     | CourseSmart                                                |
|                  | Echo360                                                    |
|                  | eInstruction CPS                                           |
|                  | Ellucian Colleague                                         |
|                  | ExamSoft B2                                                |
|                  | eXpolorance (Blue Portal Integrator)<br>Follett CafeScribe |
|                  | Internships.com                                            |

Access to Jones and Bartlett Learning Technical Support can be found at: <u>http://www.jblearning.com/techsupport/</u>.

### Blackboard

#### Blackboard.com

Copyright © 2014. Blackboard Inc. All rights reserved. Blackboard, the Blackboard logo, BbWorld, Blackboard Learn, Blackboard Transact, Blackboard Connect, Blackboard Mobile, Blackboard Collaborate, Blackboard Analytics, Blackboard Engage, Edline, the Edline logo, the Blackboard Outcomes System, Behind the Blackboard, and Connect-ED are trademarks or registered trademarks of Blackboard Inc. or its subsidiaries in the United States and/or other countries. Blackboard products and services may be covered by one or more of the following U.S. Patents: 8,265,968, 7,493,396; 7,558,853; 6,816,878; 8,150,925